# **Standard Mailbox Email Software Setup Guide**

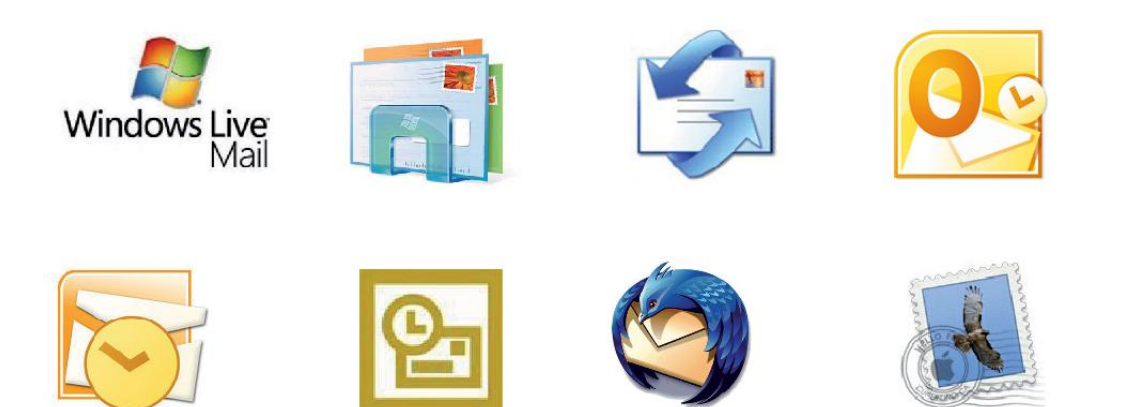

Setting up a Standard mailbox only takes a few minutes. You can set up any email software to receive email from your mailbox. This guide will show you step by step how to set up the most common mail software to work with your new mailbox.

You can connect to your mailbox using either the POP3 or IMAP protocols. As a rule of thumb it is better to use POP3 if only one computer accesses your mailbox, while it is better to use IMAP if you have a number of computers that will access your mailbox. This guide will show you step by step how to create your new mailbox and set up the most common mail clients, using whichever protocol you prefer.

**Note:** Standard mailboxes do not have an associated SMTP service. You Ø should contact your Internet Service provider who will be able to provide you with appropriate SMTP settings for use with your domain name. Without this information you will be able to receive messages from your mailbox, but will be unable to send emails.

# *Software Covered in this Guide*

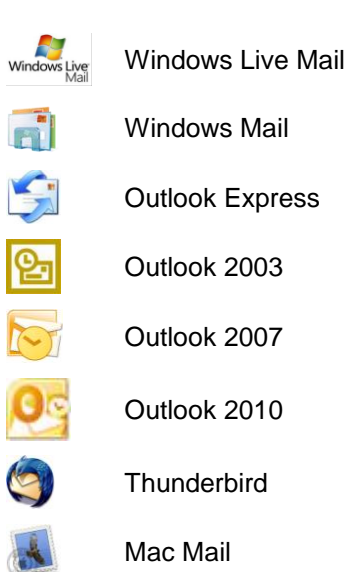

## *Add your new mailbox*

Before you can set up your email software, you need to create your mailbox through your Fasthosts control panel.

**Step 1** Log in to your Fasthosts control panel and click on **Email & Web Hosting**.

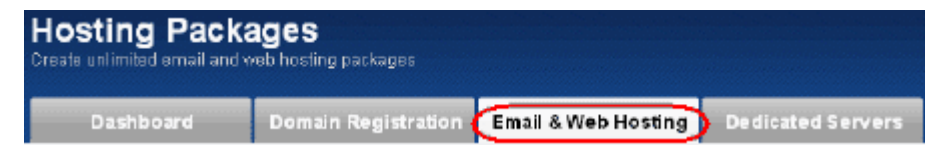

**Step 2** Click on the domain name you would like to add the new email address to.

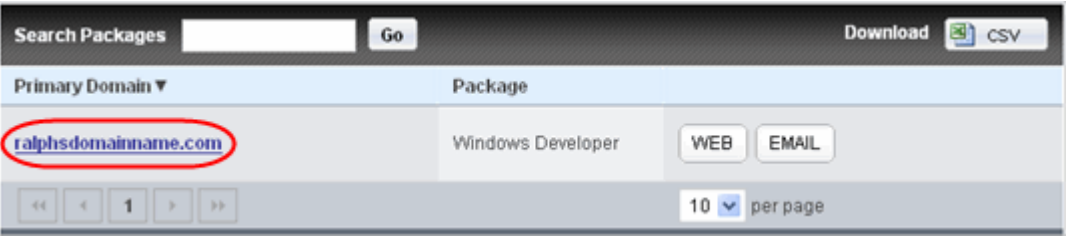

**Step 3** Click on the **Email** tab.

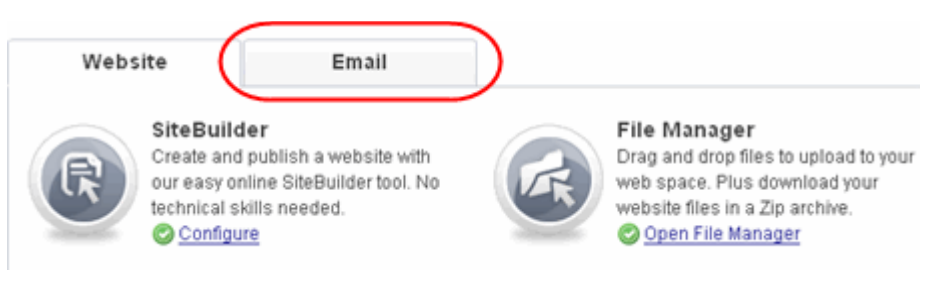

**Step 4** A list of any mailboxes created on your domain will be displayed. Click the **Add Mailbox** button.

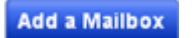

**Step 5** Select the *Standard POP3/IMAP Mailbox* option.

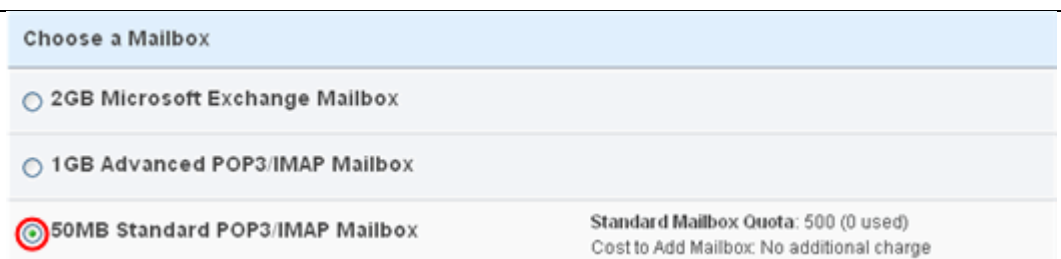

**Step 6** Enter the email address you wish to create, and choose a display name for the mailbox. This can be your name or your company name.

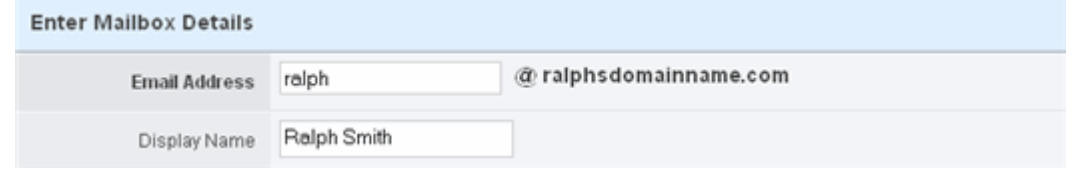

**Step 7** Choose a password for your mailbox, and retype it to confirm there are no mistakes. Make a note of this password; you'll need it when setting up your email software. When you are done, click **Create Mailbox**.

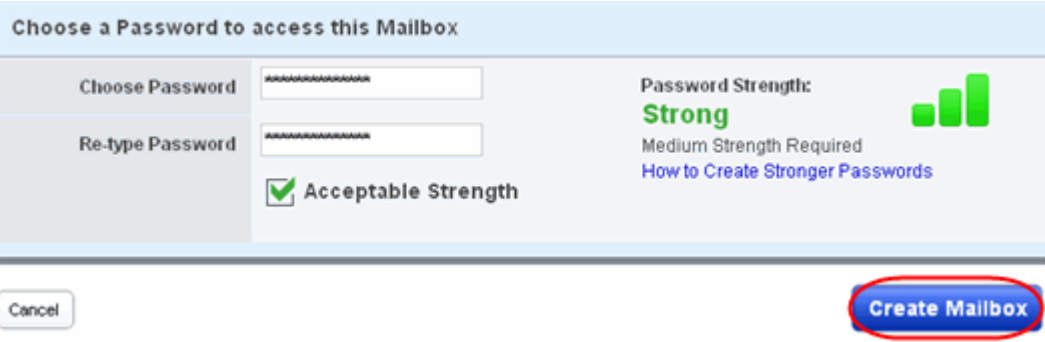

Your new mailbox will be created and you will receive an on-screen confirmation message.

You are now ready to set up your email software to connect to this new mailbox to send and receive your email.

# *Setting up Windows Live Mail*

**Step 1** Open Windows Live Mail. Click Tools, then **Accounts** in the drop down menu.

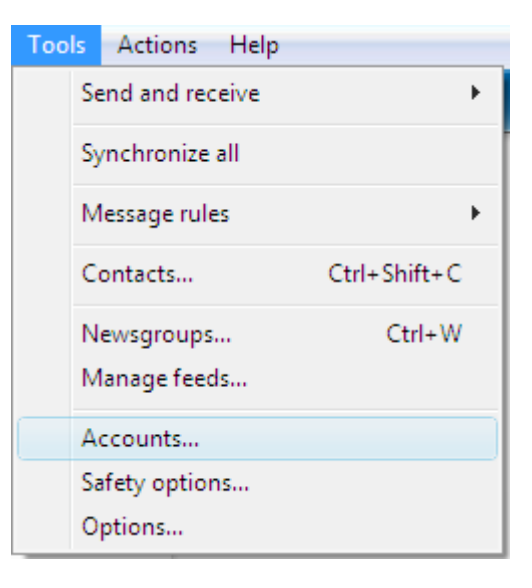

**Step 2** The *Accounts* window will open. Click **Add** in the top right corner.

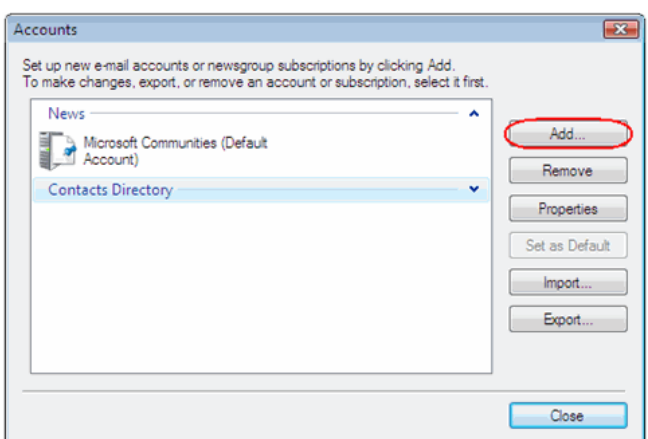

**Step 3** Select **E-mail account** and click **Next**.

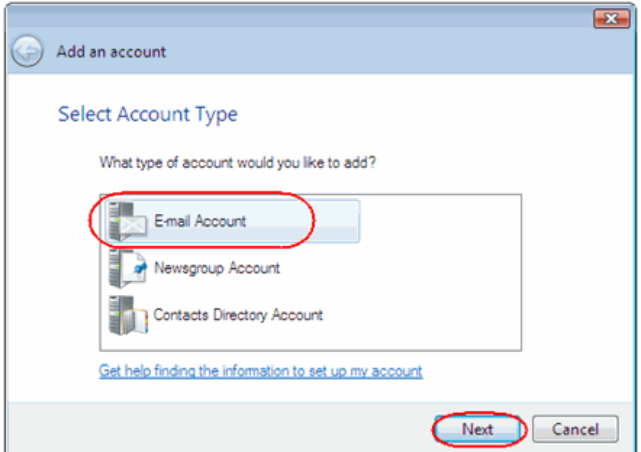

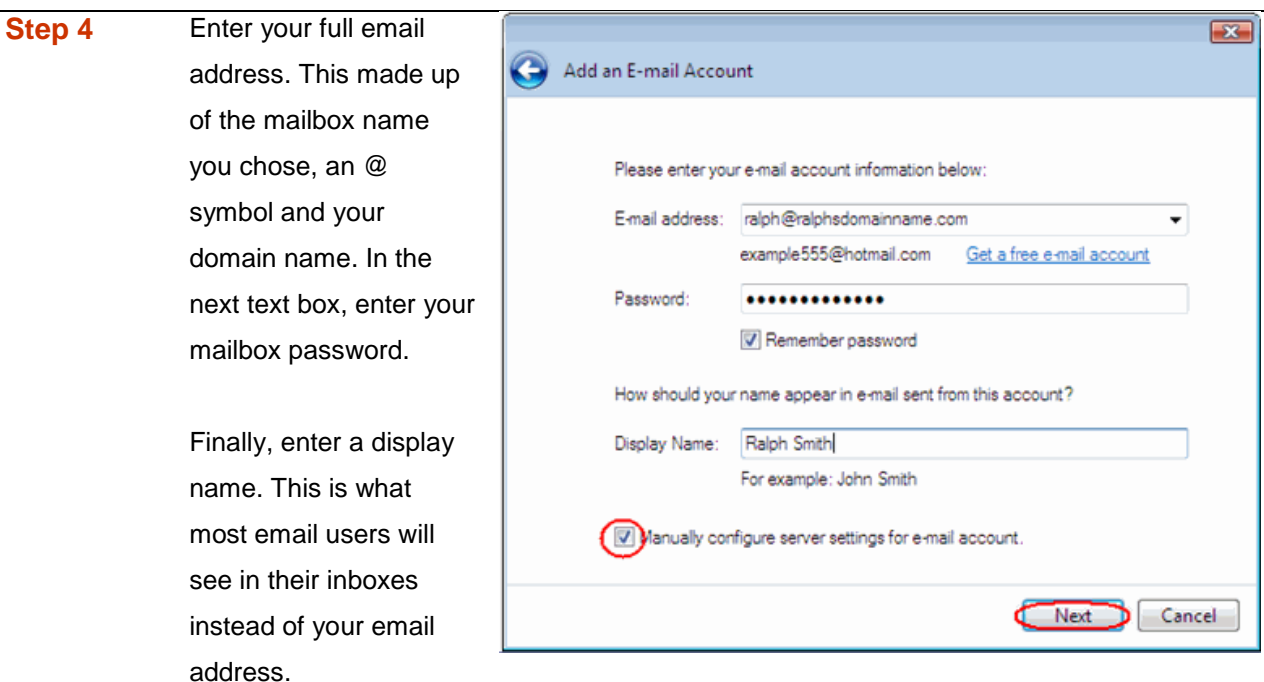

Check the box marked *Manually configure server settings for e-mail account*. And click **Next**.

- **Step 5** Depending upon how you would like to connect, ensure that either **POP3** or **IMAP** are selected from the drop down list and enter the following details.
	- **Incoming Server:** Enter *mail.yourdomain.com* (replacing yourdomain.com with your domain name).
	- **Incoming server port:** Should be set at *110* if using POP3, and *143* if using IMAP.
	- **This server required a secure connection:** Leave unchecked.
	- **Log on using:** Select *Clear text authentication* from the drop down menu.
	- **Logon ID:** Enter the email address of your mailbox.
- **Step 6** In the Outgoing server Information section you should enter the SMTP settings as advised by your Internet Service Provider. Then click **Next**.

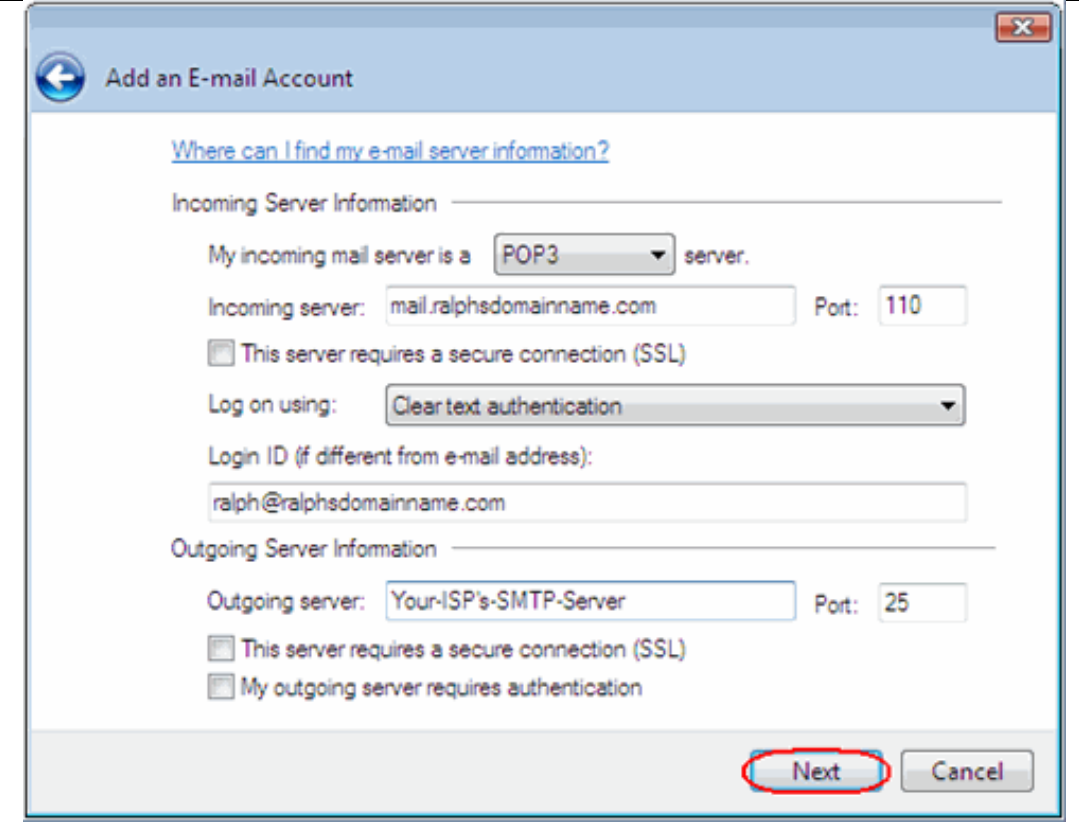

**Step 7** Click **Finish** to set up your account, and close the new account wizard.

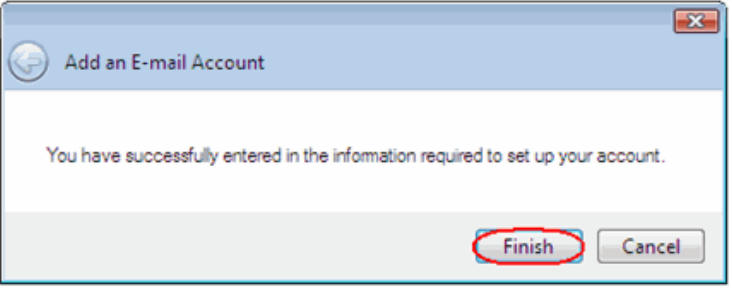

Windows Live Mail is now configured to receive email from your Standard mailbox and send email through your ISP's mail server.

# *Setting up Windows Mail*

**Step 1** Click the Windows logo in the bottom left corner of your screen, then click **Windows Mail**.

# **Step 2** Windows Mail will open. Click the **Tools**

menu, then click **Accounts**.

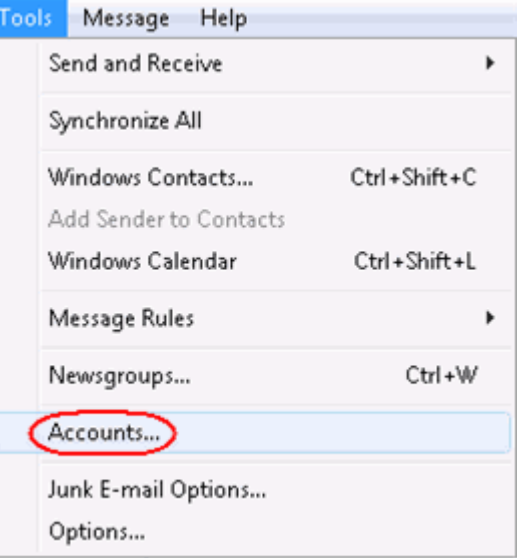

**Step 3** The *Internet Accounts* window will open. Click **Add** in the top right corner. Click **Mail** in the menu that appears. This will open the *Internet Connection Wizard*.

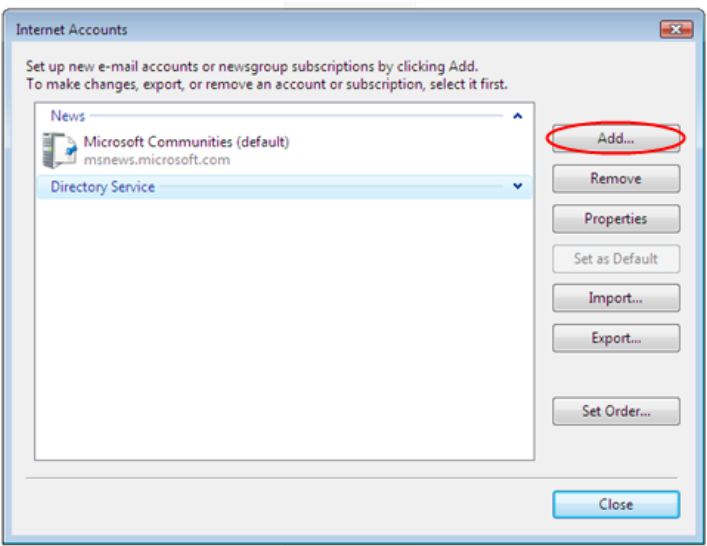

**Note:** If it is the first time you have run Windows Mail on this computer, the  $\boldsymbol{a}$ Internet Connection Setup wizard may start automatically.

**Step 4** On the first screen of the *Internet Connection Wizard*, you'll be asked to enter a display name. This is what most email users will see in their inboxes instead of your email address. Enter your name, then click **Next**.

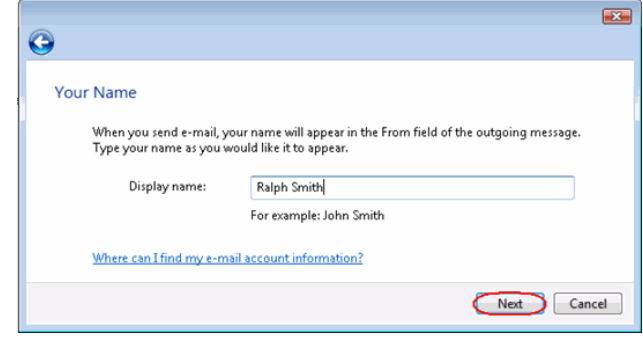

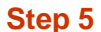

**Enter your full email** address. This made up of the mailbox name you chose, an @ symbol and your domain name. Then click **Next**.

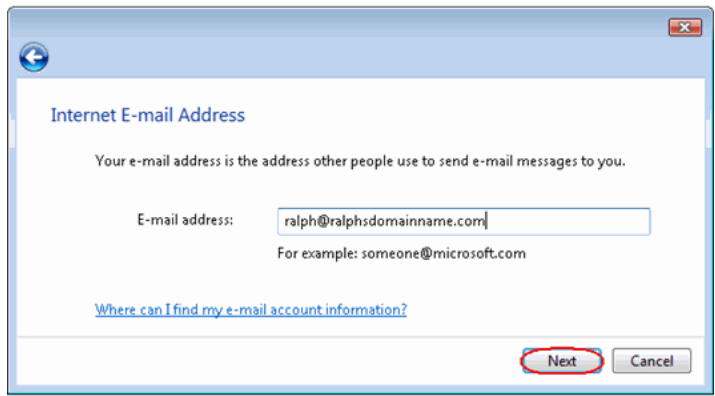

**Step 6** Depending upon how you would like to connect, ensure that either **POP3** or **IMAP** are selected from the drop down list, and enter the following details.

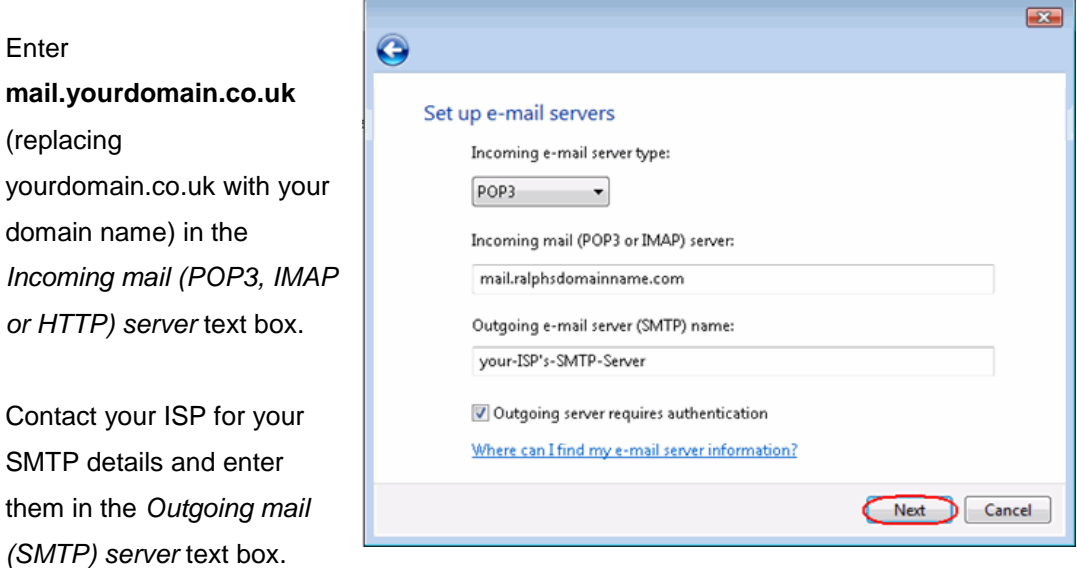

Your ISP should advice if you need any authentication settings for the outgoing server.

When you have entered your mail server names, click **Next**.

**Step 7** On the *Internet Mail Logon* screen, enter your full email address in the *E-mail username* text box, and your mailbox password in the *Password* text box.

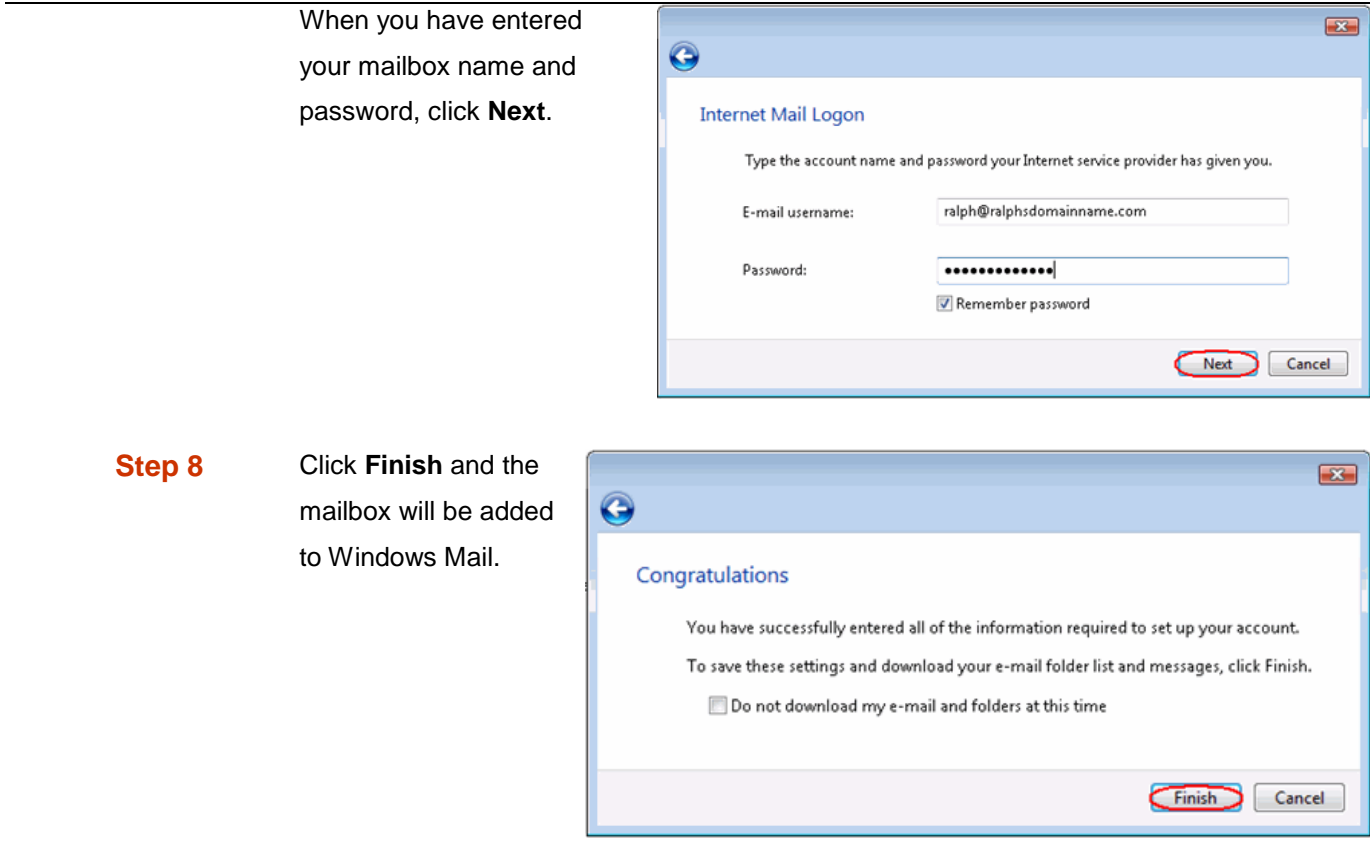

**Step 9** Click Close to close the wizard and start using your email account.

### **If your ISP's SMTP server requires a username and password**

If the SMTP settings your ISP has provided you include a username and password, there are some additional steps you should take to allow you to connect to their server.

**Step 10** Click the **Tools** menu, then click **Accounts**.

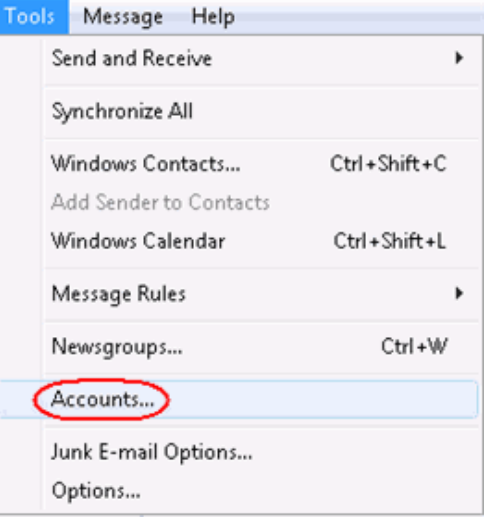

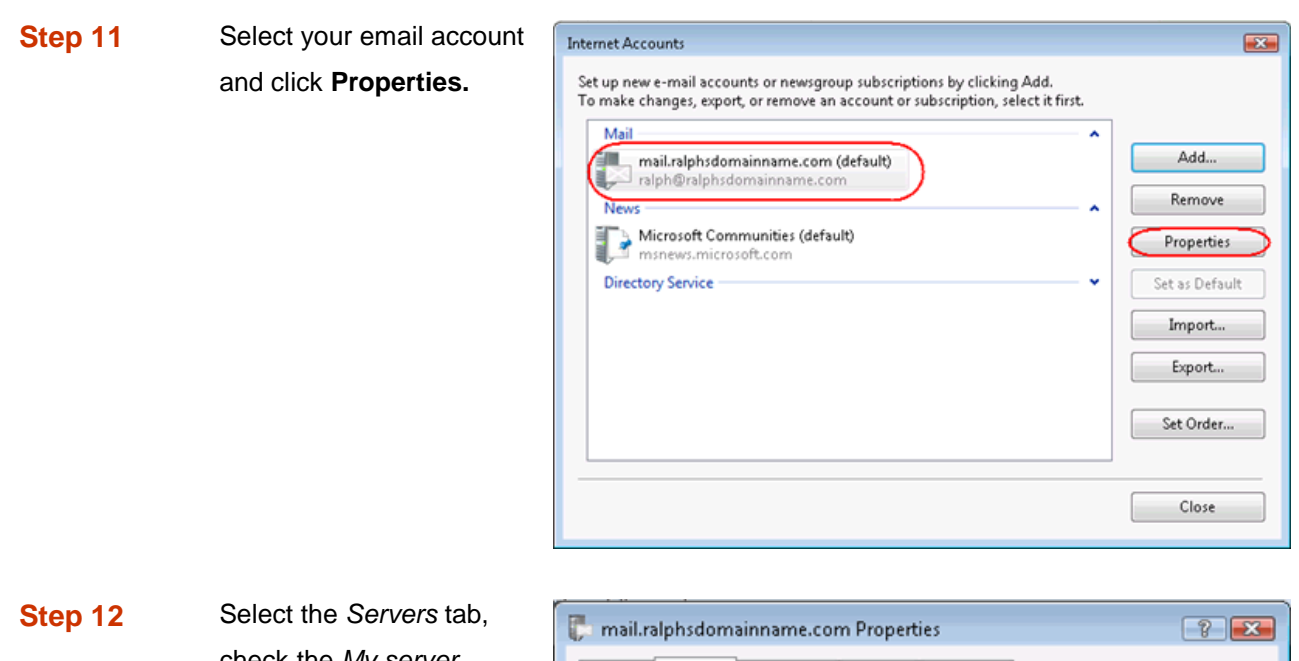

check the *My server requires authentication* box, and click **Settings**.

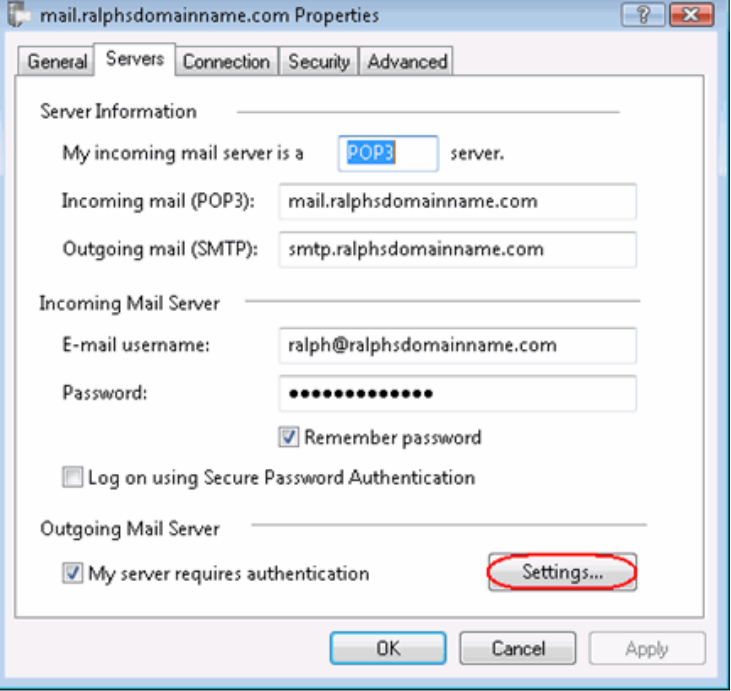

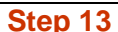

Select *log on using*, enter the username an password provided by your ISP, then click **OK**, **Apply,** then **OK** again.

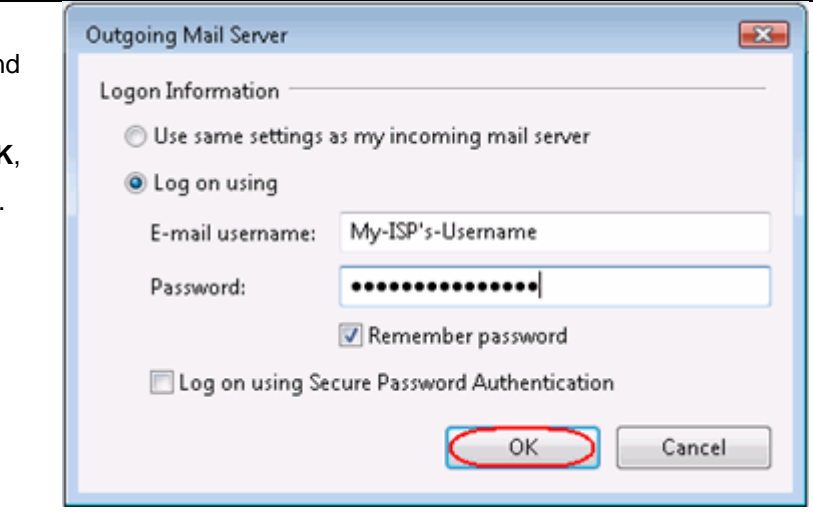

**Step 14** Click Close to close the wizard and start using your email account.

Windows Live is now configured to receive email from your Standard mailbox and send email through your ISP's mail server.

# *Setting up Outlook Express*

**Step 1** Open Outlook Express. Click the **Tools** menu, then click **Accounts**.

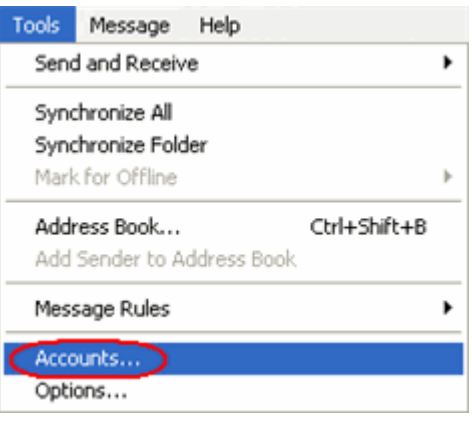

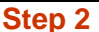

**Step 2** The *Internet Accounts* window will open. Click **Add** in the top right corner. Click **Mail** in the menu that appears. This will open the *Internet Connection Wizard*.

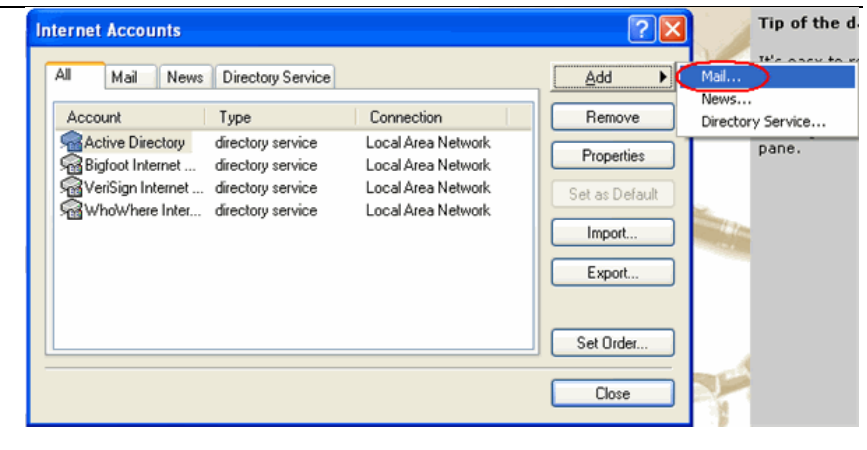

**Note:** If it is the first time you have run Outlook Express on this computer, Ø the Internet Connection Setup wizard may start automatically.

### **Step 3** On the first screen

the *Internet Connection Wizard*, you'll be asked to enter a display nam This is what most email users will see their inboxes instea of your email addre Enter your name, then click **Next**.

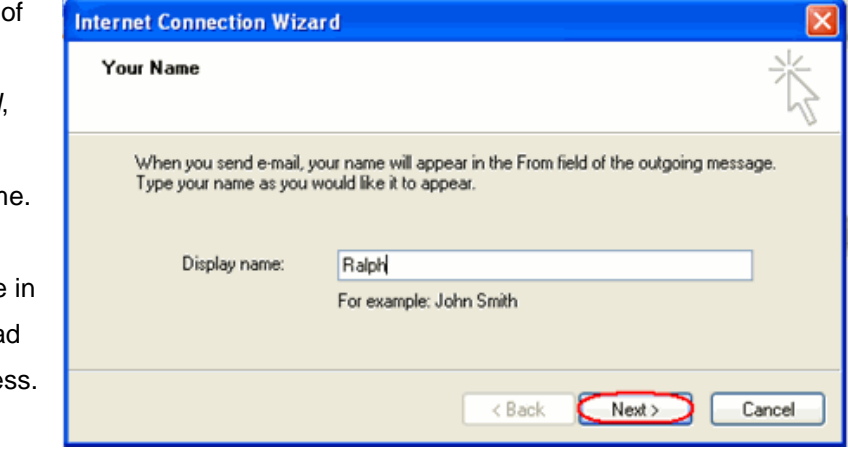

**Step 4** Enter your full email address. This made up of the mailbox name you chose, an @ symbol and your domain name.

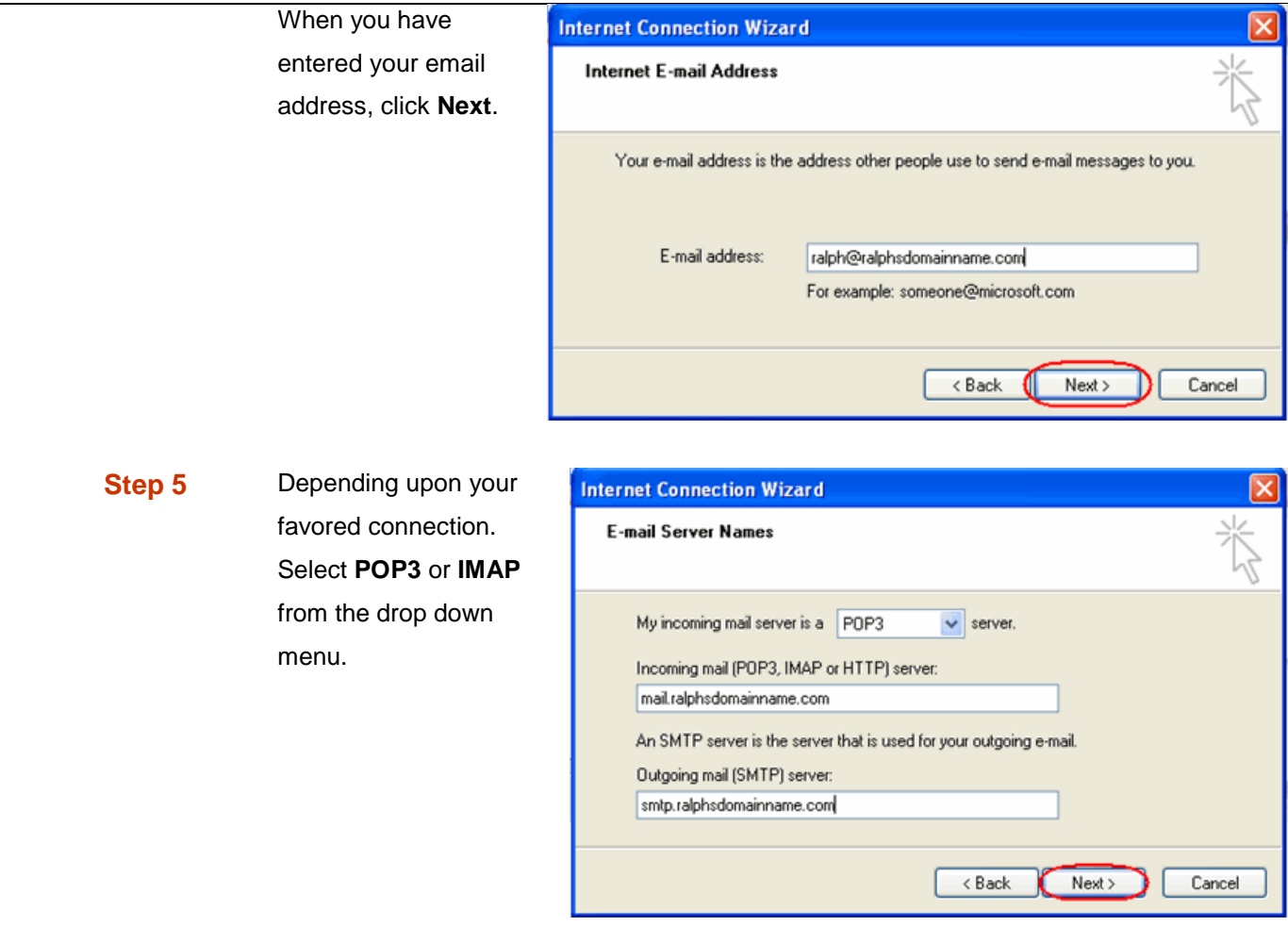

Enter **mail.yourdomain.co.uk** (replacing yourdomain.co.uk with your domain name) in the *Incoming mail (POP3, IMAP or HTTP) server* text box.

Contact your ISP for your SMTP details and enter them in the *Outgoing mail (SMTP) server* text box.

When you have entered your mail server names, click **Next**.

![](_page_14_Picture_94.jpeg)

**On the** *Internet Mail Logon* screen, enter your full email address in the *Account name* text box.

Enter the password for the mailbox in the *Password* text box.

When you have entered your mailbox name and password, click **Next.**

![](_page_14_Picture_95.jpeg)

Ø

**Important:** *Log on using Secure Password Authentication (SPA)* should not be checked.

![](_page_14_Picture_96.jpeg)

You will be left at the *Internet Accounts* window.

**Step 8** Select the account you have just created and click **Properties**.

![](_page_15_Picture_90.jpeg)

**Step 9** If your ISP's SMTP server requires username and password authentication, click the *Servers* tab and ensure the **My server requires authentication** check box is selected, then click **Settings**.

![](_page_15_Picture_91.jpeg)

**Step 10** Enter the username and password provided by your ISP in the text boxes provided and click **OK**.

![](_page_15_Picture_92.jpeg)

**Step 11** Finally, click OK, then Close to close the wizard. Outlook Express is now configured to

receive email from your Standard mailbox and send email through your ISP's mail server.

# *Setting up Outlook 2003*

- **Step 1** Open Outlook 2003, click **Tools** in the top menu, then click **E-mail Accounts**.
- **Step 2** Select **Add a new e-mail account**, then click the **Next** button.

![](_page_16_Picture_5.jpeg)

**Step 3** Depending upon your favoured type of connection. Select **POP3** or **IMAP** from the list of available server types, then click **Next**.

![](_page_16_Picture_7.jpeg)

**Step 4** There is a lot of information to fill in on this next screen, let's look at each section bit by bit.

### **User Information**

**Your name:** This is what most email users will see in their inboxes instead of your

email address. Enter your name.

 **E-mail Address:** Enter your full email address. This is made up of the mailbox name you chose, an @ symbol and your domain name. [ralph@ralphsdomainname.com](mailto:ralph@ralphsdomainname.com) for example.

### **Server Information**

- **Incoming mail server:** Enter *mail.yourdomain.com* (replacing yourdomain.com with your domain name)
- **Outgoing mail server (SMTP):** Enter the SMTP server provided to you by your ISP.

### **Login Information**

- **User Name:** Enter your full email address. This made up of the mailbox name you chose, an @ symbol and your domain name.
- **Password:** Enter the password you chose for the mailbox.
- **•** Remember password: Check this box.
- **Log on using secure password authentication (SPA):** Leave unchecked.

Once complete, the screen should look similar to the following:

![](_page_17_Picture_110.jpeg)

If your ISP's SMTP server does not require a username and password, click **Next**, then the **Finish** button to complete the wizard.

![](_page_18_Picture_76.jpeg)

![](_page_18_Picture_77.jpeg)

Outlook 2003 is now configured to receive email from your Standard mailbox and send email through your ISP's mail server.

# *Setting up Outlook 2007*

![](_page_19_Picture_1.jpeg)

![](_page_20_Picture_93.jpeg)

**Step 6** There is a lot of information to fill in on this next screen, let's look at each section bit by bit.

### **User Information**

- **Your name:** This is what most email users will see in their inboxes instead of your email address. Enter your name.
- **E-mail Address:** Enter your full email address. This made up of the mailbox name you chose, an @ symbol and your domain name. [ralph@ralphsdomainname.com](mailto:ralph@ralphsdomainname.com) for example.

### **Server Information**

 **Account type:** Depending upon your favoured type of connection. Select **POP** or **IMAP** from the drop down menu.

- **Incoming mail server:** Enter *mail.yourdomain.com* (replacing yourdomain.com with your domain name)
- **Outgoing mail server (SMTP):** Enter the SMTP server name provided by your Internet service provider.

### **Login Information**

- **User Name:** Enter your full email address. This made up of the mailbox name you chose, an @ symbol and your domain name.
- **Password:** Enter the password you chose for the mailbox.
- **•** Remember password: Check this box.
- **Require logon using Secure Password Authentication (SPA):** Leave unchecked.

Once complete, the screen should look similar to the following.

![](_page_21_Picture_85.jpeg)

Once you have entered the required information, click **More Settings**.

![](_page_22_Picture_118.jpeg)

**Step 12** Click **OK**, click the **Next** button, then click the **Finish** button.

Outlook 2007 is now configured to receive email from your Standard mailbox and send email through your ISP's mail server.

# *Set up Outlook 2010*

![](_page_22_Picture_5.jpeg)

**Step 1** Open Outlook 2010, click **File** and then click **Account Settings**.

![](_page_23_Picture_64.jpeg)

**Step 5** There is a lot of information to fill in next, so let's look at each section bit by bit.

### **User Information**

- **Your name:** This is what most email users will see in their inboxes instead of your email address. Enter your name
- **E-mail Address:** Enter your full email address. This made up of the mailbox name you chose, an @ symbol and your domain name, ralph@ralphsdomainname.com for example.

### **Server Information**

- **Account type:** Depending upon your favoured type of connection, select either **POP** or **IMAP** from the drop down menu.
- **Incoming mail server:** Enter *mail.yourdomain.com* (replacing yourdomain.com with your domain name)
- **Outgoing mail server (SMTP):** Enter the SMTP server provided to you by your ISP.

### **Login Information**

- **User Name:** Enter your full email address. This made up of the mailbox name you chose, an @ symbol and your domain name.
- **Password:** Enter the password you set up when you created the mailbox within your control panel.
- **Remember password:** Check this box.
- **Require logon using Secure Password Authentication (SPA):** Leave unchecked.

Once complete, the screen should look similar to the following:

![](_page_25_Picture_70.jpeg)

Once you have entered all the information required, click **More Settings**.

**Step 6** If you have been provided a username and password with your ISP's SMTP server, Click the *Outgoing Server* tab and check **My outgoing server (SMTP) requires authentication**. Select *Log on using* and enter your ISP's username and password in the text boxes provided.

![](_page_25_Picture_71.jpeg)

**Step 7** Click **OK**, and then **Next** and Outlook will test the connection.

# **Step 8** When the test is complete click

**Close**, and then click Finish to close the wizard.

![](_page_26_Picture_26.jpeg)

![](_page_27_Figure_1.jpeg)

![](_page_28_Picture_75.jpeg)

**Select the <b>Email account** radio button, then click **Next**.

![](_page_28_Picture_3.jpeg)

**Step 5** Enter your name in the *Your Name* text-box. This is what most people will see when you send them an email. Then enter your email address in the *Email Address* text-box, and click the **Next** button.

![](_page_28_Picture_76.jpeg)

![](_page_29_Picture_134.jpeg)

- **Step 8** Enter your ISP's outgoing SMTP server address in the *Outgoing Server* text-box, then click **Next**.
- **Step 9** Enter your full email address in the *Incoming User Name* and the username supplied by your ISP in the *Outgoing User name* text-boxes. Then click **Next**.

![](_page_29_Picture_135.jpeg)

![](_page_29_Picture_136.jpeg)

### **Step 12** Confirm the details

you have entered, click **Finish**, then click **OK** to close the A*ccount Settings* window.

![](_page_30_Picture_112.jpeg)

Thunderbird is now configured to receive email from your Standard mailbox and send email through your ISP's mail server.

# *Setting up Mac Mail*

- **Step 1** Open Mac Mail.
- **Step 2** Click **Preferences** from the **Mail** menu.

![](_page_30_Picture_8.jpeg)

**Step 3** Click the **Create an account** button to open the *Add Account* wizard. This is located under the Accounts list, on the bottom-left of the window.

![](_page_30_Picture_10.jpeg)

![](_page_31_Picture_121.jpeg)

**Enter your name in the** *Full Name* text-box. This is what most people will see when you send them an email. Type your email address in the *Email Address* text-box.

Enter the password for the mailbox in the *Password* text box.

![](_page_31_Picture_122.jpeg)

Click the **Continue** button.

**Step 5** On the *Incoming Mail Server* page, enter the following information:

- **Account Type**: Depending upon your favoured type of connection. Select **POP** or **IMAP** from the drop down menu.
- **Description**: Enter a name for this account so you can identify it. This is only visible to you.
- **Incoming Mail Server**: Enter *mail.yourdomain.com* (replacing yourdomain.com with your own domain name).
- **User Name**: Enter your full email address.
- **Password:** Enter the password for the mailbox.

![](_page_31_Picture_123.jpeg)

### Click the **Continue** button when you are done.

**Step 6** On this screen you should enter the SMTP settings as advised by your Internet Service Provider.

> Click **Continue** when you have filled out this information.

![](_page_32_Picture_4.jpeg)

**Step 7** If your ISP's outgoing server requires an SSL connection, select this option here and click **Continue**

![](_page_32_Picture_6.jpeg)

**Step 8** Confirm the details you have filled out, and click the **Create** button.

![](_page_32_Figure_8.jpeg)

![](_page_33_Picture_1.jpeg)

Mac Mail is now configured to receive email from your Standard mailbox and send email through your ISP's mail server.